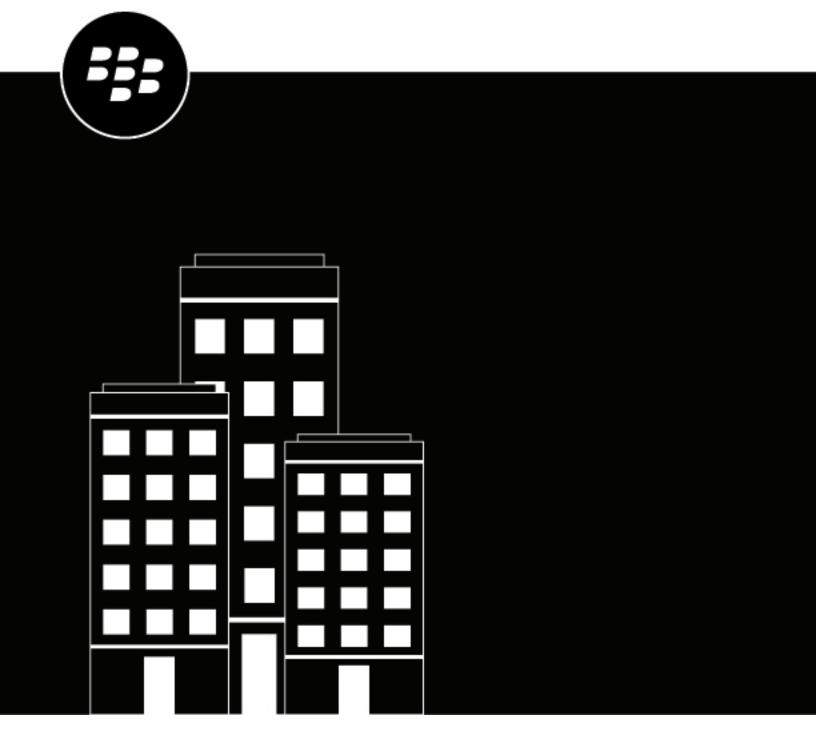

# **UEM Notifications**

**Installation and Administration Guide** 

# **Contents**

| 5        |
|----------|
|          |
| 5        |
| 6        |
| 7        |
| 7        |
| 8        |
| 9        |
| 9        |
| 10       |
| 10       |
| 10<br>10 |
| 10       |
| 11       |
|          |
| 12       |
|          |
| 13       |
| 13       |
| 13       |
| 14       |
| 16       |
| 16       |
| 17       |
| 17       |
| 19       |
|          |
| 20       |
| 21       |
| ∠ I      |
| 22       |
|          |

| Legal | notice | 2 | 3 |
|-------|--------|---|---|
|-------|--------|---|---|

## What is BlackBerry UEM Notifications?

With UEM Notifications, BlackBerry UEM administrators message users via SMS, phone, and email directly from the UEM console. This add-on simplifies communications to end users and user groups by eliminating the need for additional messaging solutions. BlackBerry UEM Notifications cuts through the clutter of everyday messages, resulting in more users taking action.

BlackBerry UEM Notifications provides the following key capabilities:

- Leverage UEM for simplified communication
- Multiple delivery methods (text, phone, and email)
- Increased engagement from users

### Unify communication processes and tools for improved productivity

- Take control of user messaging: Effective device management requires UEM administrators to communicate with the users they manage. With UEM Notifications, administrators can manage devices and notifications within their UEM, eliminating the need to manage and reconcile user contact information across multiple systems as well as external system access issues. Managing user messaging from a single solution empowers administrators with more control and improves their productivity.
- Replace email blasts with messages that users will actually read: When email is used as the main tool to notify users, messages can easily get lost, overlooked, or ignored, reducing their effectiveness. This leads to increased support calls, raising your costs and hampering productivity. With flexible delivery options such as Text-To-Speech voice calls, SMS, and email, employees get alerts via their preferred channel, increasing the likelihood of action and compliance.
- Trust that users will receive and view your notifications: Common communications channels lack an easy way to track and store the status and history of messages, forcing administrators to reconcile against external notification systems. With UEM Notifications' FedRAMP-authorized delivery services, you can rest easy knowing the messages sent reach their intended destination. UEM Notifications features a comprehensive report of all sent messages and their statuses.

## Simplify notifications to users

- Single interface for messaging users and managing devices: This "single pane of glass" approach eliminates confusion and streamlines two functions: managing devices, and notifying users of important announcements.
- Mobile device information identifies which users are affected: UEM Notifications leverages information collected from mobile devices to identify the specific users who need a given notification. This means there is less noise for the user, because each notification is relevant to them. This targeted approach means that users always know that the alerts they receive are reliable.
- Improved end-to-end message workflow: Administrators can test and review messages before sending them broadly to ensure accuracy.
- · Active Directory sync streamlines user data: Your company's active directory contains all user data, including telephony, email, and user groups. UEM Notifications leverages contact information via an active directory sync to ensure notifications reach your users.
- Supports text-to-speech (phone), email, and SMS notifications: Multiple delivery options enable UEM administrators to choose which methods are best for each type of message.
- View message details and history: Track and manage notifications sent including detailed message status by delivery method.

#### **Common use cases**

- Planned downtime: Inform affected users of scheduled upgrades and outages ahead of time.
- Manage email outages: Let affected users know an unexpected outage has occurred and provide an anticipated timeline for the issue to be resolved. This can help you avoid support line flooding.
- · Compliance warning: Alert users to upgrade their software in order to comply with corporate policies and external regulations.

# **Software requirements**

UEM Notifications version 3.3.0.x requires UEM release 12.16, 12.17, 12.18, 12.19 or later and BlackBerry AtHoc release 7.15 or later release.

# Deploy UEM Notifications to a production BlackBerry UEM domain

Follow these instructions when the UEM Notifications plug-in is complete and ready to deploy to a production UEM domain. The deployment process will stop the UEM services for a short time, so you should perform this task when there will be minimal impact to users.

#### **Prerequisite**

Before you can deploy UEM Notifications, you must have an account provisioned for you in the BlackBerry AtHoc system. This provisioning provides the needed organization ID, username, and password. To have an account provisioned in the BlackBerry AtHoc system, contact your BlackBerry Technical Sales Manager.

- Go to the Software Download for BlackBerry UEM Notifications page at the following URL: https://swdownloads.blackberry.com/Downloads/entry.do?code=6B1A864B240FC77E3A901E3470B243F9
- 2. Select BlackBerry UEM Notifications from the list.
- 3. Click Next.
- **4.** Download and save the .zip file to your system.
- **5.** Copy the .zip file to each computer that hosts a production BlackBerry UEM instance, then perform the following steps on each computer:
  - **a.** Open the command line as an administrator and change the directory to <drive>:\Program Files\BlackBerry \UEM\tools\plugins\onprem.
  - **b.** Execute the following command:

#### plugin-deploy.bat --plugins "<file\_path>" --iacceptEULA

"<file\_path>" is the location of the plug-in package (.zip). The file path must be enclosed in double quotation marks. If you want to integrate more than one plug-in, you can type a comma-separated list of file paths in one set of double quotation marks (for example, "<file\_path>,<file\_path>,<file\_path>").

The command validates the plug-in, integrates it with the BlackBerry UEM components, and restarts the BlackBerry UEM services. This process may take some time (approximately 10 minutes). After the plug-in is integrated, the plug-in files are located at: <drive>:\Program Files\BlackBerry\UEM\ext\.

## Log in to UEM

The UEM management console allows you to perform administrative tasks for devices in your organization that are managed by BlackBerry UEM.

**Note:** You must have UEM administrator permissions with the "Send email to users" role enabled to access UEM Notifications.

#### Before you begin:

- Locate the web address (for example, https://<hostname>/admin/index.jsp.) and login information for the
  management console. You can find the information in the inbox of the email account that is associated with
  your BlackBerry UEM account.
- You must know the authentication method and the domain (applicable for Microsoft Active Directory authentication only).
- 1. In the browser, type the web address for the BlackBerry UEM management console of your organization.
- 2. In the **Username** field, type your username.
- 3. In the Password field, type your password.
- 4. If necessary, in the Sign in using list, do one of the following:
  - Click Direct authentication.
  - Click LDAP authentication.
  - Click Microsoft Active Directory authentication. In the Domain field, type the Microsoft Active Directory domain.
- 5. Click Sign in.

**After you finish:** You can change your login password by clicking the user icon in the top-right corner of the management console.

#### **UEM** user roles

Users with the Enterprise Administrator, Senior Help Desk, or Security Administrator UEM user role can perform the following UEM Notifications tasks:

- Access the BlackBerry AtHoc connection settings page in UEM
- Synchronize users
- · Pair and unpair BlackBerry AtHoc devices
- · Send notifications from All user's or Group panels

Note: The Junior Help Desk user role does not provide any permissions to configure or use UEM Notifications.

# Configure BlackBerry AtHoc settings for UEM Notifications

Take note of the values generated in the following tasks. You will need them to configure BlackBerry AtHoc settings in UEM.

- · Copy the organization code
- · Generate the client ID and client secret
- Create an operator

## Copy the organization code

- 1. Log in to the BlackBerry AtHoc management system as an administrator.
- 2. Click ...
- 3. On the Settings page, in the Basic section, click General Settings.
- 4. On the **General Settings** page, in the **Organization Details** section, copy the value in the **Organization Code** field. You will need to enter this value in the **Organization code** field on **BlackBerry AtHoc connection settings** screen in UEM.
- 5. Click Save.

#### Generate the client ID and client secret

- 1. Log in to the BlackBerry AtHoc management system as an administrator.
- 2. Click .
- 3. On the **Settings** page, in the **System Setup** section, click **API Applications**.
- 4. On the API Applications page, click New.
- 5. On the New API Application page, in the Basic section, enter a name and select the Enabled option.
- 6. Click Save.

A Success message is displayed. Copy the Client ID and the Client Secret that are displayed. You will need to enter these values in the **BlackBerry AtHoc connection settings** screen in UEM.

### Create an operator

To perform a user sync between UEM and BlackBerry AtHoc, you must create an operator that has one of the following sets of roles:

- Alert Publisher and Alert Manager
- · Enterprise Administrator
- Organization Administrator
- · Advanced Alert Manager and Advanced Alert Publisher
- 1. Log in to the BlackBerry AtHoc management system as an administrator.
- 2. In the navigation bar, click Users > Users.
- 3. On the Users page, click New.

- **4.** On the **New User** page, in the **Basic Information** section, enter a Username, Mapping ID, First Name and Last name.
- 5. Click Save.
- 6. On the user details page, click Grant Operator Permissions.
- 7. On the Operator Permissions page, select the required roles from the Operator Roles pull-down menu.
- 8. Click Save.

## Create an alert template for the UEM messages

If the default alert template UEM\_DEFAULT\_MESSAGE does not exist, you must create an alert template for the UEM messages.

- 1. Log in to the BlackBerry AtHoc management system as an administrator.
- 2. In the navigation bar, click Alerts > Alert Templates.
- 3. On the Alert Templates page, click New.
- **4.** On the **New Template** page, select or enter values in each of the alert template sections. For details, see the *BlackBerry AtHoc Create and Publish Alerts* guide.
- **5.** Configure the schedule for the alert template. For details, see "Configure the schedule for an alert or alert template" in the *BlackBerry AtHoc Alert Templates* guide.
- 6. Click Preview and Save.
- 7. On the preview screen, review the settings and selections.
- 8. Click Save.

## **Configure BlackBerry AtHoc settings in UEM**

Before you begin sending messages using UEM Notifications, you must configure BlackBerry AtHoc settings in the UEM console.

- 1. Log in to the UEM console as an administrator.
- 2. On the left panel select Settings > BlackBerry AtHoc.
- **3.** On the **BlackBerry AtHoc connection settings** screen, enter the BlackBerry AtHoc system URL in the format: https://<athocserver.domain.com>.
- **4.** In the **Username** field, enter the username of the operator that you created in Create an operator.
- 5. In the **Password** field, enter a password.
- 6. In the Client id field, enter the client ID that you copied in Generate the client ID and client secret.
- 7. In the Client secret field, enter the client secret that you copied in Generate the client ID and client secret.
- 8. In the Organization code field, enter the organization code that you copied in Copy the organization code.
- 9. Click **Test connection** to verify your settings.
- **10.**In the **Alert Template** field, enter the alert template common name provided by BlackBerry AtHoc during system provisioning. The default alert template for a UEM-enabled organization in BlackBerry AtHoc is "UEM\_DEFAULT\_MESSAGE." If the default alert template does not exist, create an alert template.
- **11.**Click **Verify** to validate your settings.
- 12.Click Save.

## Synchronize users

Before you use UEM Notifications, you should ensure that the users in UEM are synchronized with the users in the BlackBerry AtHoc system. You can synchronize UEM users to BlackBerry AtHoc using any of the following methods:

- Synchronize users from UEM to BlackBerry AtHoc using the UEM console
- Synchronize users from UEM to BlackBerry AtHoc using the CSV export-import process

UEM users must have reachable devices in the BlackBerry AtHoc system in order to receive UEM notifications. Before you import the UEM users to BlackBerry AtHoc, make sure that each user has data in the BlackBerry AtHoc system for at least one the following devices:

Device: Email - Work Device: Phone - Work Device: Text Messaging

## Synchronize users directly from UEM to BlackBerry AtHoc

To synchronize users directly from UEM to BlackBerry AtHoc, you can use the UEM console or the .csv exportimport process.

When you synchronize users from UEM to BlackBerry AtHoc from the UEM console, the UEM users are created in BlackBerry AtHoc with their primary UEM email used as their username. If a user already exists in BlackBerry AtHoc, but their username in BlackBerry AtHoc is not their primary email, a duplicate user may be created in BlackBerry AtHoc for that user. To avoid having a duplicate user created in BlackBerry AtHoc, ensure that any users in your organization that are already in the BlackBerry AtHoc system are using their primary email as a username and mapping ID in BlackBerry AtHoc.

#### Edit the attribute mapping in UEM

Before you can synchronize users from UEM to BlackBerry AtHoc, you must update the attribute mapping settings in UEM to ensure that devices are paired between UEM and BlackBerry AtHoc. The Email device is paired between UEM and BlackBerry AtHoc by default. However, you must still edit the attribute mapping for the email device to ensure that the UEM device is mapped to the correct BlackBerry AtHoc device common name.

- 1. In UEM, on the menu bar, click Settings > BlackBerry AtHoc > User sync settings.
- 2. On the User sync settings page, click Edit attribute mapping and sync schedule.
- 3. Click the Attribute mapping tab. The device mapping table lists the paired UEM attributes and BlackBerry AtHoc devices.
- **4.** Select an attribute from the **UEM Attribute** pull-down menu.
- **5.** Select a device from the **BlackBerry AtHoc Device** pull-down menu.
- **6.** Click **Pair**. The device mapping is added to the table.
- 7. Click Save.

#### Edit attribute mapping and sync schedule

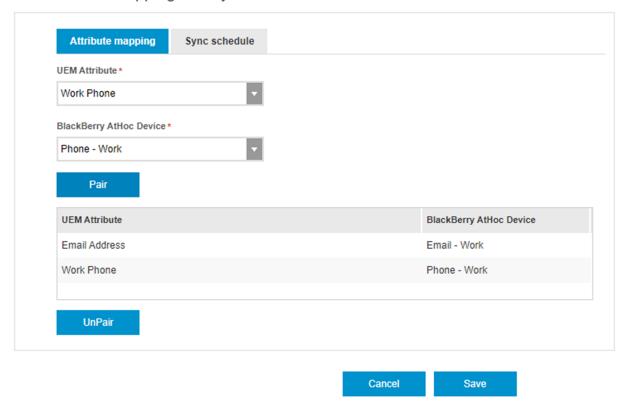

8. Optionally, select a pairing in the table and click UnPair to remove it.

#### Synchronize users from UEM to BlackBerry AtHoc using the UEM console

You can synchronize users from UEM to BlackBerry AtHoc from the UEM console manually, or by configuring a sync schedule.

#### Perform a manual user sync

Before performing a manual user sync, edit the attribute mapping in UEM.

- 1. In UEM, on the menu bar, click **Settings** > **BlackBerry AtHoc** > **User sync settings**.
- 2. Click Sync now.

The User sync settings page displays Currently syncing users into AtHoc:

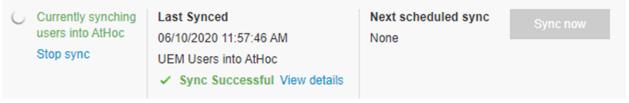

**3.** When the sync is complete, **Sync Successful** is displayed in the **Last Synced** section. Click **View details** to view the number of users who were created or modified in BlackBerry AtHoc:

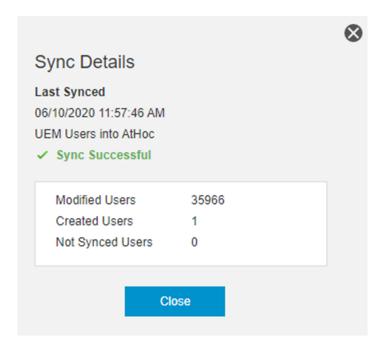

#### Configure a sync schedule

To perform recurring user syncs, configure a sync schedule. Before configuring a sync schedule, edit the attribute mapping in UEM.

- 1. In UEM, on the menu bar, click Settings > BlackBerry AtHoc > User sync settings.
- 2. Click Edit attribute mapping and sync schedule.
- 3. Click the Sync schedule tab.
- **4.** Select a **Recurrence** from the pull-down menu.
- **5.** Select a time to start the synchronization.
- 6. Click Save.
- 7. Click User sync settings.
- **8.** On the **User sync settings** page, select the **Enable user sync** option.
- 9. Click Save.

The the time and date of the next scheduled sync is displayed on the **User sync settings** page:

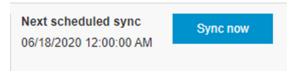

When the scheduled user sync starts, the User sync settings page displays Currently syncing users into

10. When the sync is complete, Sync Successful is displayed in the Last Synced section. Click View details to view the number of users who were created or modified in BlackBerry AtHoc.

#### Stop a user sync

When a user sync is in progress, you can stop the sync.

- In UEM, on the menu bar, click Settings > BlackBerry AtHoc > User sync settings.
- 2. On the User sync settings page, click Stop sync:

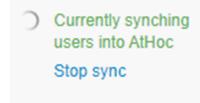

3. On the Stop User Sync window, click Continue.

Requested stop sync in progress is displayed while the stop request is in progress. When the sync is stopped, Sync Failed is displayed in the Last Synced section:

> Last Synced 06/18/2020 11:09:27 AM UEM Users into AtHoc Sync failed

## Synchronize users from UEM to BlackBerry AtHoc using the CSV export-import process

To synchronize users from UEM to BlackBerry AtHoc using a CSV export-import process, complete the following tasks:

- Export UEM users to a CSV file
- Map the UEM email addresses to Mapping ID and Username in BlackBerry AtHoc
- Import UEM users to BlackBerry AtHoc

#### **Export UEM users to a CSV file**

- 1. In UEM, on the menu bar, click Users > Managed devices.
- Click + at the top of the user list and perform any of the following actions:
  - · Click Select all or select the check box for each column that you want to display. You must include the Username column.
  - Clear the check box for each column that you want to remove.
  - · Click **Reset** to return to the default selections.
- 3. To sort the user list, click a column header.
- **4.** To reorder the columns, click a column header and drag it to the left or right.
- **5.** Perform one of the following actions:
  - Select the check box at the top of the user list to select all users.
  - Select the check box for each user that you want to include in the file. You can use Shift+click to select multiple users.
- 6. Click and save the file.

#### Map the UEM email addresses to Mapping ID and Username in BlackBerry AtHoc

To ensure that UEM users receive UEM messages, the email addresses of the UEM users must be mapped to the Username and Mapping ID in your BlackBerry AtHoc system.

- 1. Open the .csv file you exported from UEM in the previous task.
- 2. Copy the data in the Contact Email column.
- 3. Insert a new column called Mapping ID.
- 4. Paste the data from the Contact Email column into the new Mapping ID column.
- 5. Rename the Contact Email column to Username.
- 6. Save the .csv file.

#### Import UEM users to BlackBerry AtHoc

- 1. Log in to the BlackBerry AtHoc management system as an administrator.
- 2. In the navigation bar, click Users.
- 3. Click Users.
- 4. Click More Actions > Import.
- 5. Click Browse.
- **6.** Navigate to the location of the UEM user .csv file on your computer.
- 7. Open the file to enter or modify the user data.
- 8. Ensure that columns with multiple values have the correct format to import correctly.
  - The entire entry must be enclosed within double-quotes. This rule is true even if the multi-select picklist has only a single entry.
  - A comma must be used to separate each of the values. There can be no spaces before or after the comma.

#### **Examples:**

• This example shows two column names, separated by a comma (no space before or after the comma). POSITIONSIS a multi-select picklist column.

```
USERNAME, POSITIONS
```

The next example shows a multi-select picklist attribute column with multiple entries.

```
Cadiz, "ESH Team Tech Supv, FMT Coordinator, SITE 300, Exercise Call Out, Field Monitoring Team, Coordinator DOC"
```

- The entire entry starts and ends with regular double-quote characters (not the "smart quotes" used by some word-processors).
- Each picklist entry is separated by a comma (no spaces before or after the comma).
- · An entry can have a space within it. For example: Field Monitoring Team
- This example shows a multi-select picklist attribute with a single entry.

```
East, "LEDO"
```

- **9.** After you have entered your data, save and close the file.
- **10.**Open and review the file in Notepad or a text editor utility.

**Note:** Excel hides some characters from view. If you edit the file in Excel, it might format your entries with extra characters. The incorrect format might cause the import operation to fail.

- 11. Review the syntax, and then save the modified file as a .txt file.
- 12. Edit the file name and manually change the extension from .txt to .csv.

The import function requires a .csv file type. This method preserves the formatting in the text file.

**13.**Click the filename, and then click **Open** to upload the file into the system.

- The filename appears in the User CSV File field on the Import User File screen. Each of the columns from the import file are listed in the **Select the columns to import** section.
- 14. Optionally, select Partial User Import Enabled to enable partial user data to be imported. When selected, if a user entry contains an invalid value the rest of the user's data is still imported.
- 15. Select each of the columns of data you want to import or click Select All.
- 16. Review the Columns that cannot be imported field list to make sure it does not contain important data that you must be able to view within BlackBerry AtHoc. If the list contains important columns of information, contact BlackBerry AtHoc Technical Support for help.
- 17. Click Import. The Importing Users window opens. The import happens in batches of 5000 users.
- 18. While the import is in progress, a Stop Import button appears on the Importing Users window. Clicking this button stops the import process immediately and prevents the next batch of users from being imported from the file. However, records that have already been added are not removed and records that have been updated are not restored to previous values.

When the import completes, an import summary screen appears, listing the following information:

- Total number of users in the import file
- Total number of users who were processed
- Number of users who were successfully processed
- Number of users who were partially processed
- Number of users who failed to be processed
- Username of the person who imported the file
- Time the file import process started and ended

For more information about managing users in BlackBerry AtHoc, see the BlackBerry AtHoc Manage Users guide.

## **Uninstall UEM Notifications**

The uninstall process will stop the UEM services for a short time, so you should perform this task when there will be minimal impact to users.

- 1. Open the Control Panel.
- 2. Click Programs and Features.
- 3. Right-click BlackBerry AtHoc snapin and select Uninstall.
- 4. On the confirmation window, click Yes.

A Windows command prompt window opens and the following command is executed: <drive>:\Program Files\BlackBerry\UEM\tools\plugins\onprem\plugin-undeploy.bat.

The uninstall process may take some time. Do not close the Windows command prompt window until the uninstall process is completed.

## **Troubleshoot issues with UEM Notifications**

Issue: I attempted to send a notification from the UEM user manager and it says the limit is 2000.

**Possible causes:** You selected more than the allowed number of recipients from the UEM user manager, which is 2000. If you want to alert more users in a single notification, use a group in the Notifications menu or send multiple notifications.

**Issue:** I sent a notification to a large number of users inside a group and it failed.

Possible causes: You can send a notification to a maximum of 30,000 users in a group.

Issue: I sent a notification, but the end users did not receive it.

#### Possible causes:

- The users do not exist in your BlackBerry AtHoc system.
- The users exist in the BlackBerry AtHoc system, but do not have a Username or Mapping ID attribute in their profile.
- · The users exist in the BlackBerry AtHoc system, but do not have any of the selected delivery methods.

**Issue:** I sent a notification to 1000 UEM users, but when I look at the notification report, it shows that the message was sent to only 990 users.

**Possible cause:** Some of your UEM users are not mapped in your BlackBerry AtHoc system. Notification reports only reflect the users in the BlackBerry AtHoc system, not users in UEM.

**Issue:** I want to send myself a test notification, but do not see the Send only to me option on the New notification screen.

Possible cause: You are an operator in UEM, but you do not have a user profile in the BlackBerry AtHoc system.

**Issue:** I can see the Notifications plug-in in the UEM console, but I cannot send notifications and I see errors when viewing settings and sent alerts.

**Possible cause:** The UEM Notifications plug-in is not installed on the UEM core server. Go to **Settings** > **Infrastructure** > **Instances**. Expand the BlackBerry UEM instance and view the installed plug-ins and their versions in the **BlackBerry UEM - UEM Core** and **BlackBerry UEM - Management console** rows.

**Issue:** I sent a stop sync request and it is taking a long time to complete.

**Possible cause:** If you submit a stop sync request within 5 seconds of the sync start, the stop request processes quickly. If the stop sync request occurs after the sync request has been processing, the stop request takes longer because it needs to roll back the changes already made by the in-progress sync.

Issue: User import through .csv file displays an error when more than 1000 users are imported.

**Possible cause:** User import is restricted to 1000 users at a a time.

# **BlackBerry AtHoc Customer Support Portal**

BlackBerry AtHoc customers can obtain more information about BlackBerry AtHoc products or get answers to questions about their BlackBerry AtHoc systems through the Customer Support Portal:

https://www.blackberry.com/us/en/support/enterpriseapps/athoc

The BlackBerry AtHoc Customer Support Portal also provides support via computer-based training, operator checklists, best practice resources, reference manuals, and user guides.

## **Documentation feedback**

The BlackBerry AtHoc documentation team strives to provide accurate, useful, and up-to-date technical documentation. If you have any feedback or comments about BlackBerry AtHoc documentation, email athocdocfeedback@blackberry.com. Please include the name and version number of the document in your email.

To view additional BlackBerry AtHoc documentation, visit https://docs.blackberry.com/en/id-comm-collab/ blackberry-athoc. To view the BlackBerry AtHoc Quick Action Guides, see https://docs.blackberry.com/en/idcomm-collab/blackberry-athoc/Quick-action-guides/latest.

For more information about BlackBerry AtHoc products or if you need answers to questions about your BlackBerry AtHoc system, visit the Customer Support Portal at https://www.blackberry.com/us/en/support/enterpriseapps/ athoc.

## Legal notice

© 2025 BlackBerry Limited. Trademarks, including but not limited to BLACKBERRY, EMBLEM Design, ATHOC, and SECUSMART are the trademarks or registered trademarks of BlackBerry Limited, its subsidiaries and/or affiliates, used under license, and the exclusive rights to such trademarks are expressly reserved. All other trademarks are the property of their respective owners.

Patents, as applicable, identified at: www.blackberry.com/patents.

This documentation including all documentation incorporated by reference herein such as documentation provided or made available on the BlackBerry website provided or made accessible "AS IS" and "AS AVAILABLE" and without condition, endorsement, guarantee, representation, or warranty of any kind by BlackBerry Limited and its affiliated companies ("BlackBerry") and BlackBerry assumes no responsibility for any typographical, technical, or other inaccuracies, errors, or omissions in this documentation. In order to protect BlackBerry proprietary and confidential information and/or trade secrets, this documentation may describe some aspects of BlackBerry technology in generalized terms. BlackBerry reserves the right to periodically change information that is contained in this documentation; however, BlackBerry makes no commitment to provide any such changes, updates, enhancements, or other additions to this documentation to you in a timely manner or at all.

This documentation might contain references to third-party sources of information, hardware or software, products or services including components and content such as content protected by copyright and/or third-party websites (collectively the "Third Party Products and Services"). BlackBerry does not control, and is not responsible for, any Third Party Products and Services including, without limitation the content, accuracy, copyright compliance, compatibility, performance, trustworthiness, legality, decency, links, or any other aspect of Third Party Products and Services. The inclusion of a reference to Third Party Products and Services in this documentation does not imply endorsement by BlackBerry of the Third Party Products and Services or the third party in any way.

EXCEPT TO THE EXTENT SPECIFICALLY PROHIBITED BY APPLICABLE LAW IN YOUR JURISDICTION, ALL CONDITIONS, ENDORSEMENTS, GUARANTEES, REPRESENTATIONS, OR WARRANTIES OF ANY KIND, EXPRESS OR IMPLIED, INCLUDING WITHOUT LIMITATION, ANY CONDITIONS, ENDORSEMENTS, GUARANTEES, REPRESENTATIONS OR WARRANTIES OF DURABILITY, FITNESS FOR A PARTICULAR PURPOSE OR USE, MERCHANTABILITY, MERCHANTABLE QUALITY, NON-INFRINGEMENT, SATISFACTORY QUALITY, OR TITLE, OR ARISING FROM A STATUTE OR CUSTOM OR A COURSE OF DEALING OR USAGE OF TRADE, OR RELATED TO THE DOCUMENTATION OR ITS USE, OR PERFORMANCE OR NON-PERFORMANCE OF ANY SOFTWARE, HARDWARE, SERVICE, OR ANY THIRD PARTY PRODUCTS AND SERVICES REFERENCED HEREIN, ARE HEREBY EXCLUDED. YOU MAY ALSO HAVE OTHER RIGHTS THAT VARY BY STATE OR PROVINCE. SOME JURISDICTIONS MAY NOT ALLOW THE EXCLUSION OR LIMITATION OF IMPLIED WARRANTIES AND CONDITIONS. TO THE EXTENT PERMITTED BY LAW, ANY IMPLIED WARRANTIES OR CONDITIONS RELATING TO THE DOCUMENTATION TO THE EXTENT THEY CANNOT BE EXCLUDED AS SET OUT ABOVE, BUT CAN BE LIMITED, ARE HEREBY LIMITED TO NINETY (90) DAYS FROM THE DATE YOU FIRST ACQUIRED THE DOCUMENTATION OR THE ITEM THAT IS THE SUBJECT OF THE CLAIM.

TO THE MAXIMUM EXTENT PERMITTED BY APPLICABLE LAW IN YOUR JURISDICTION, IN NO EVENT SHALL BLACKBERRY BE LIABLE FOR ANY TYPE OF DAMAGES RELATED TO THIS DOCUMENTATION OR ITS USE, OR PERFORMANCE OR NON-PERFORMANCE OF ANY SOFTWARE, HARDWARE, SERVICE, OR ANY THIRD PARTY PRODUCTS AND SERVICES REFERENCED HEREIN INCLUDING WITHOUT LIMITATION ANY OF THE FOLLOWING DAMAGES: DIRECT, CONSEQUENTIAL, EXEMPLARY, INCIDENTAL, INDIRECT, SPECIAL, PUNITIVE, OR AGGRAVATED DAMAGES, DAMAGES FOR LOSS OF PROFITS OR REVENUES, FAILURE TO REALIZE ANY EXPECTED SAVINGS, BUSINESS INTERRUPTION, LOSS OF BUSINESS INFORMATION, LOSS OF BUSINESS OPPORTUNITY, OR CORRUPTION OR LOSS OF DATA, FAILURES TO TRANSMIT OR RECEIVE ANY DATA, PROBLEMS ASSOCIATED WITH ANY APPLICATIONS USED IN CONJUNCTION WITH BLACKBERRY PRODUCTS OR SERVICES, DOWNTIME COSTS, LOSS OF THE USE OF BLACKBERRY PRODUCTS OR SERVICES OR ANY PORTION THEREOF OR OF ANY AIRTIME SERVICES, COST OF SUBSTITUTE GOODS, COSTS OF COVER, FACILITIES OR SERVICES, COST OF CAPITAL, OR OTHER SIMILAR PECUNIARY LOSSES, WHETHER OR NOT SUCH DAMAGES

WERE FORESEEN OR UNFORESEEN, AND EVEN IF BLACKBERRY HAS BEEN ADVISED OF THE POSSIBILITY OF SUCH DAMAGES.

TO THE MAXIMUM EXTENT PERMITTED BY APPLICABLE LAW IN YOUR JURISDICTION, BLACKBERRY SHALL HAVE NO OTHER OBLIGATION, DUTY, OR LIABILITY WHATSOEVER IN CONTRACT, TORT, OR OTHERWISE TO YOU INCLUDING ANY LIABILITY FOR NEGLIGENCE OR STRICT LIABILITY.

THE LIMITATIONS, EXCLUSIONS, AND DISCLAIMERS HEREIN SHALL APPLY: (A) IRRESPECTIVE OF THE NATURE OF THE CAUSE OF ACTION, DEMAND, OR ACTION BY YOU INCLUDING BUT NOT LIMITED TO BREACH OF CONTRACT, NEGLIGENCE, TORT, STRICT LIABILITY OR ANY OTHER LEGAL THEORY AND SHALL SURVIVE A FUNDAMENTAL BREACH OR BREACHES OR THE FAILURE OF THE ESSENTIAL PURPOSE OF THIS AGREEMENT OR OF ANY REMEDY CONTAINED HEREIN; AND (B) TO BLACKBERRY AND ITS AFFILIATED COMPANIES, THEIR SUCCESSORS, ASSIGNS, AGENTS, SUPPLIERS (INCLUDING AIRTIME SERVICE PROVIDERS), AUTHORIZED BLACKBERRY DISTRIBUTORS (ALSO INCLUDING AIRTIME SERVICE PROVIDERS) AND THEIR RESPECTIVE DIRECTORS, EMPLOYEES, AND INDEPENDENT CONTRACTORS.

IN ADDITION TO THE LIMITATIONS AND EXCLUSIONS SET OUT ABOVE, IN NO EVENT SHALL ANY DIRECTOR, EMPLOYEE, AGENT, DISTRIBUTOR, SUPPLIER, INDEPENDENT CONTRACTOR OF BLACKBERRY OR ANY AFFILIATES OF BLACKBERRY HAVE ANY LIABILITY ARISING FROM OR RELATED TO THE DOCUMENTATION.

Prior to subscribing for, installing, or using any Third Party Products and Services, it is your responsibility to ensure that your airtime service provider has agreed to support all of their features. Some airtime service providers might not offer Internet browsing functionality with a subscription to the BlackBerry® Internet Service. Check with your service provider for availability, roaming arrangements, service plans and features. Installation or use of Third Party Products and Services with BlackBerry's products and services may require one or more patent, trademark, copyright, or other licenses in order to avoid infringement or violation of third party rights. You are solely responsible for determining whether to use Third Party Products and Services and if any third party licenses are required to do so. If required you are responsible for acquiring them. You should not install or use Third Party Products and Services until all necessary licenses have been acquired. Any Third Party Products and Services that are provided with BlackBerry's products and services are provided as a convenience to you and are provided "AS IS" with no express or implied conditions, endorsements, guarantees, representations, or warranties of any kind by BlackBerry and BlackBerry assumes no liability whatsoever, in relation thereto. Your use of Third Party Products and Services shall be governed by and subject to you agreeing to the terms of separate licenses and other agreements applicable thereto with third parties, except to the extent expressly covered by a license or other agreement with BlackBerry.

The terms of use of any BlackBerry product or service are set out in a separate license or other agreement with BlackBerry applicable thereto. NOTHING IN THIS DOCUMENTATION IS INTENDED TO SUPERSEDE ANY EXPRESS WRITTEN AGREEMENTS OR WARRANTIES PROVIDED BY BLACKBERRY FOR PORTIONS OF ANY BLACKBERRY PRODUCT OR SERVICE OTHER THAN THIS DOCUMENTATION.

BlackBerry Enterprise Software incorporates certain third-party software. The license and copyright information associated with this software is available at http://worldwide.blackberry.com/legal/thirdpartysoftware.jsp.

BlackBerry Limited 2200 University Avenue East Waterloo, Ontario Canada N2K 0A7

BlackBerry UK Limited Ground Floor, The Pearce Building, West Street, Maidenhead, Berkshire SL6 1RL United Kingdom

Published in Canada